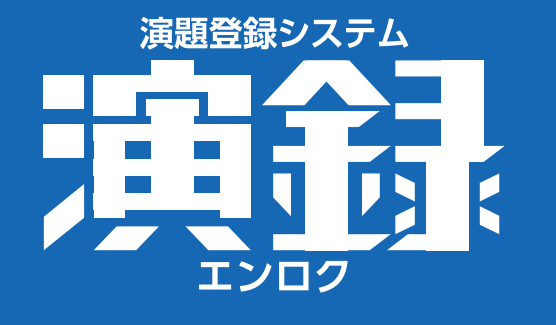

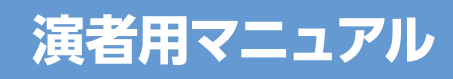

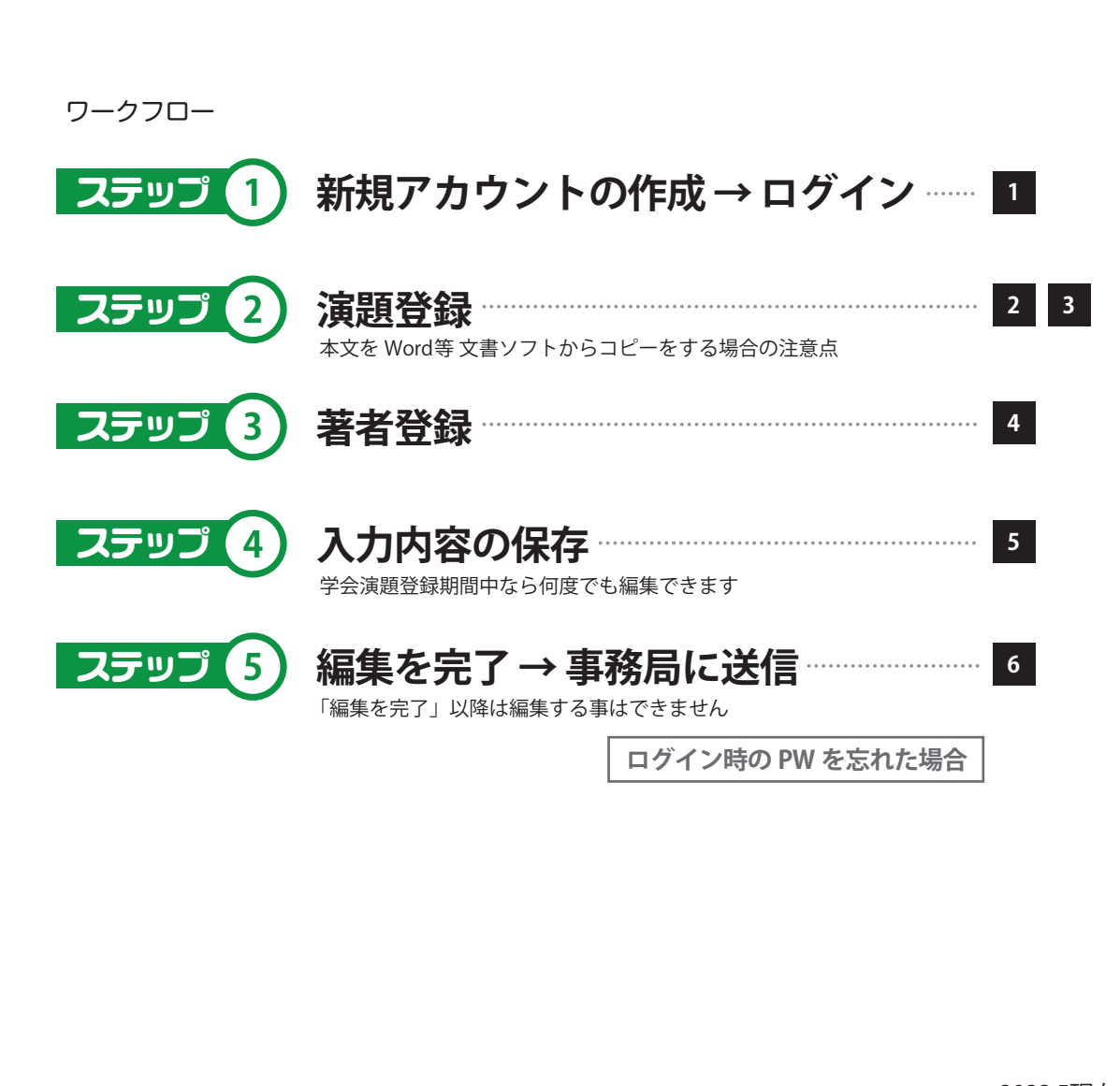

## **新規アカウントの作成 → ログイン 演者用マニュアル 1**

**アカウントの作成** 必須 項目(❶~❺)を入力し をクリックしてください ステップ **1 登録する**

**【アカウント登録画面】**(該当する学会の HP より)  $\ominus$   $\rightarrow$   $\circ$   $\circ$  $\odot$  A https://enroku.jp · ⊙☆ Q 検索  $III$   $\Box$   $\odot$ 演題登録システム「演録」 enroku.ip アカウント登録 - コンファンス 事務局 **1**氏名必須 大阪 太郎 **2 氏名かな 必須** おおさか たろう **4** メールアドレス必須 **4 パスワード 必須 こちらのパスワードは MEMO**  $\ddotsc$ **ログイン時に必要です**  $\mathbb{Z}$ **6 電話番号 必須 STATISTICS (4ケタ以上を推奨)** 所属 **CASES ※事務局ではパスワードードの管理は** 肩書・役職  $\sim$  **しておりません。個々で大切に記録 しておいてください。** 登録する **※パスワードードを忘れた場合は 大事** $\mathsf{m}$  **本マニュアル6ページを参照 アカウントの仮登録完了**  $111$ 「ログイン ID」と「本登録用 URL」が❸のメールアドレスに 返信されます。 演題登録システム「演録」 enroku.ip アカウント仮登録完了( 事業者 デジョン・シーム 事業事 務局) アカウントの仮登録が完了しました。 ログインIDと本登録用のURLを、ご入力いただいたメールアドレス宛に送信いたしました。 30分以内にメールをご確認のうえ、本登録用URLにアクセスしてアカウント登録を完了してください。 開出名

**【返信されたメール画面】**

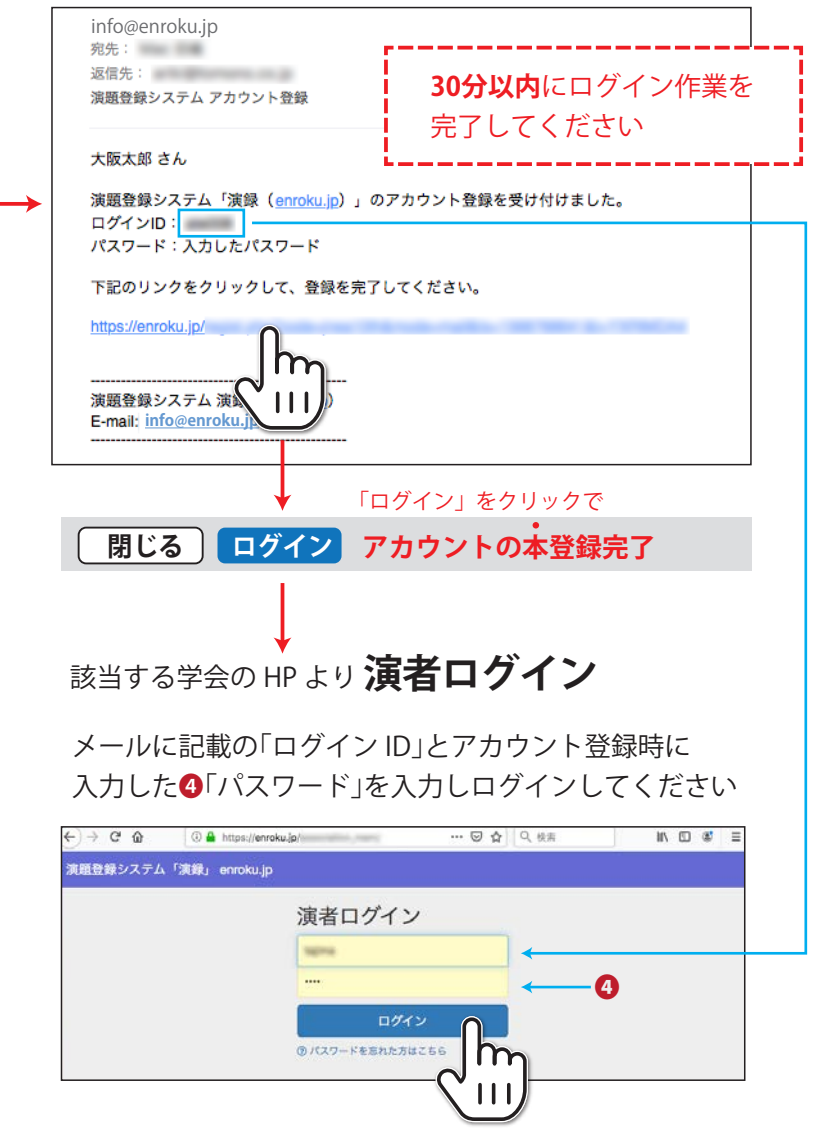

**演題登録① 演者用マニュアル 2**

【アカウント登録画面】に戻ります

【演題一覧画面】に戻ります

# ステリプ 2)演題登録 インディスク インディスク インディスク インディスク インディスク <mark>ステリプ 2</mark> 演題を入力し

## ┗️**演題一覧画面】→ +** 新規追加 | をクリックしてください

演題一覧:演題登録システム「演録」 X |  $\bullet\bullet\bullet$ 演題登録システム「演録」 enroku.jp 大阪 太郎様 登録情報編集 演題管理 ログアウト  $\leftarrow$   $\rightarrow$   $\alpha$   $\alpha$ **(i) A** https://enroku.ip/association\_mem/endai\_list. … ☑ ☆ Q 検索 演題 新規登録 - 「「「「「「「「「」」」」 大会 演題登録システム「演録」 enroku.jp 大阪 太郎様 登録情報編集 一覧に戻る 保存する 演題一覧 - 第一章 第一章 第一章 大会 状態 下書き m 登録データがありません 演題名 必須  $\overline{\phantom{0}}$ 新規追加 発表形式 必須  $\overline{\phantom{0}}$ 選択してください m 発表テーマ  $\overline{\cdot}$ 選択してください **文字数制限があります** 演題内容 **大事** 演題名:50文字(全角) 演題本文メニューバー演題本文 必須 こちらを押して画像の挿入位置を **文字数制限があります** 指示してください **大事** 本 文:800文字(全角) 画像ファイル1 **題名: 画像のキャプションを入力してください** 選択... ファイルが選択されていません。 \*[JPG JPEG PNG]形式画像ファイルファイルのみ、サイズ[5000K B]以内 画像ファイル2 題名: 画像のキャプションを入力してください **画像ファイルはこちらからアップできます** 選択... ファイルが選択されていません。 ※画像の挿入位置の指示をしてください ■ \*IJPG JPEG PNGI形式画像ファイルファイルのみ、サイズI5000K B1以内 (演題本文メニューバーより) 画像ファイル3 題名: 画像のキャプションを入力してください ※画像挿入位置の指示がない場合は 選択... ファイルが選択されていません。 プレビュー画面(本番印刷)に反映されません \*IJPG JPEG PNGI形式画像ファイルファイルのみ、サイズI5000K B1以内 画像ファイル4 題名: 画像のキャプションを入力してください 選択... ファイルが選択されていません。 \*[JPG JPEG PNG]形式画像ファイルファイルのみ、サイズ[5000KB]以内 一覧に戻る 保存する

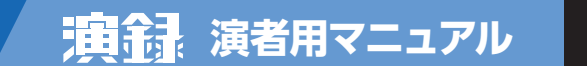

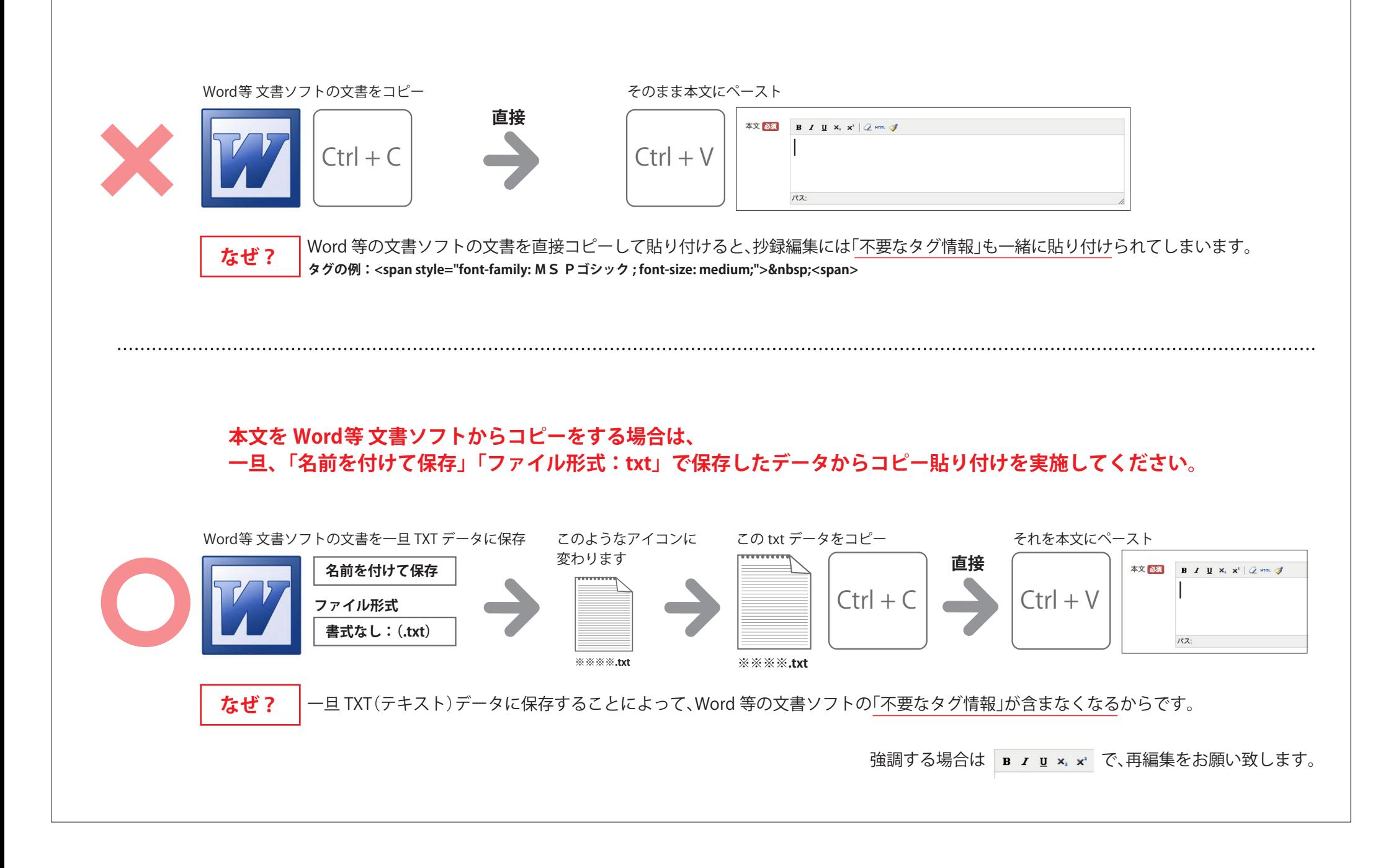

多坂 太郎様 登録情報編集 演題管理

<mark>必須</mark>「氏名」「所属機関」を入力し<mark>を録する</mark> をクリックしてください

著者 新規登録 - インディング・シーク 大会

演題登録システム「演録」 enroku.jp

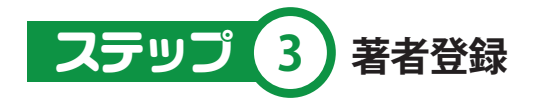

ステップ 3 の必須項目を入力し、保存すると <mark> + 著者登録 )</mark>が現れますので クリックしてください 筆頭演者及び共同研究者の氏名、所属機関を入力してください

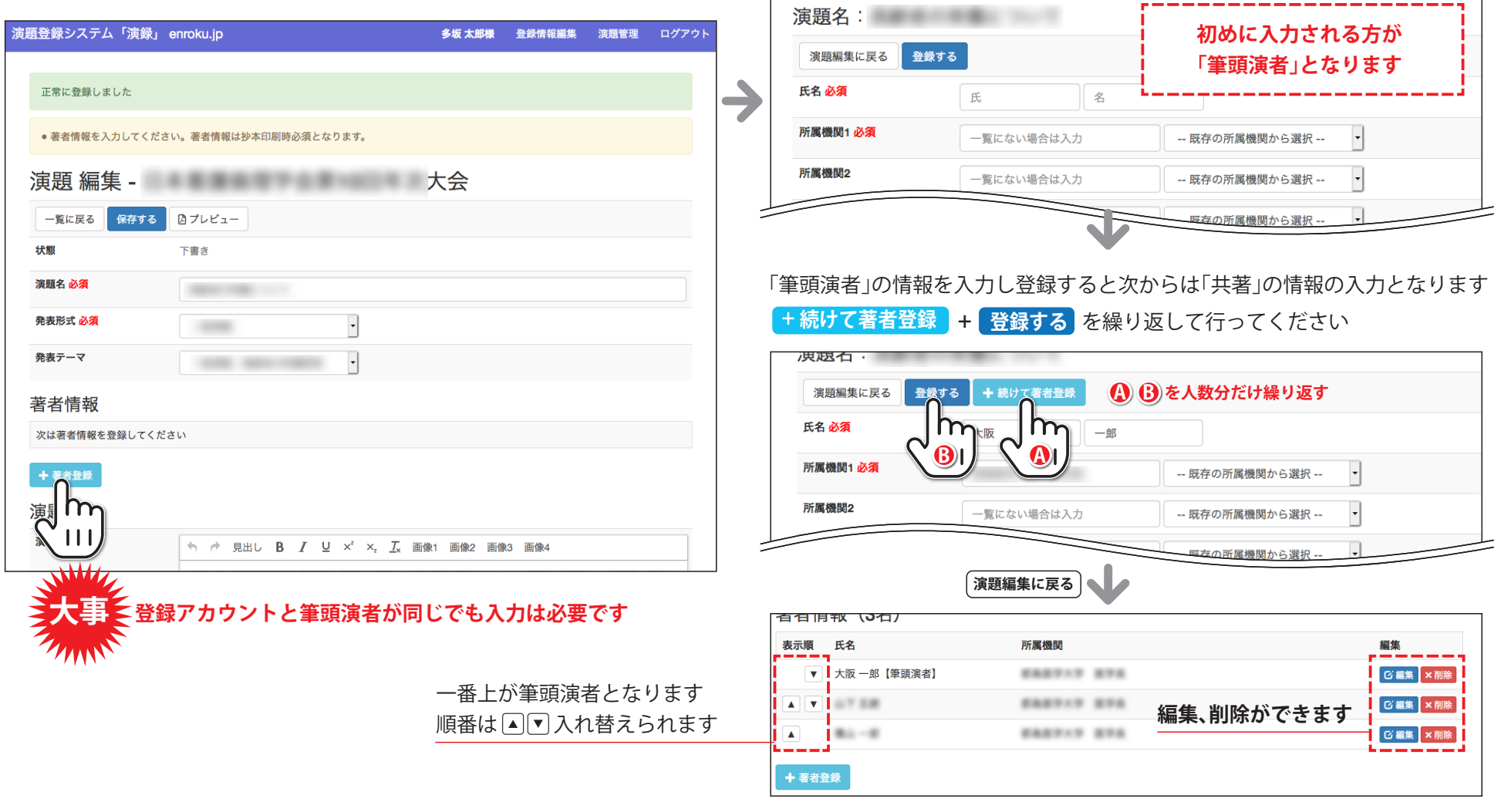

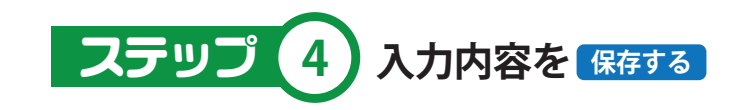

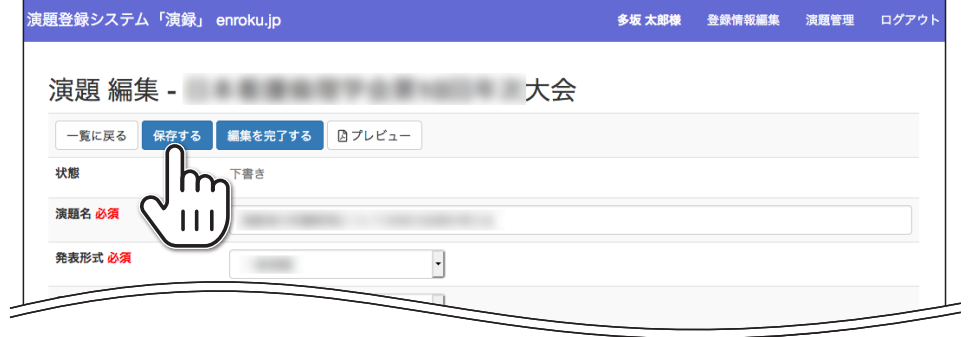

**学会演題登録期間中なら何度でも編集できます**

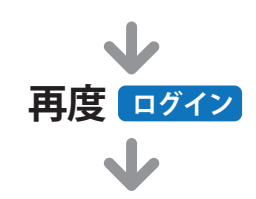

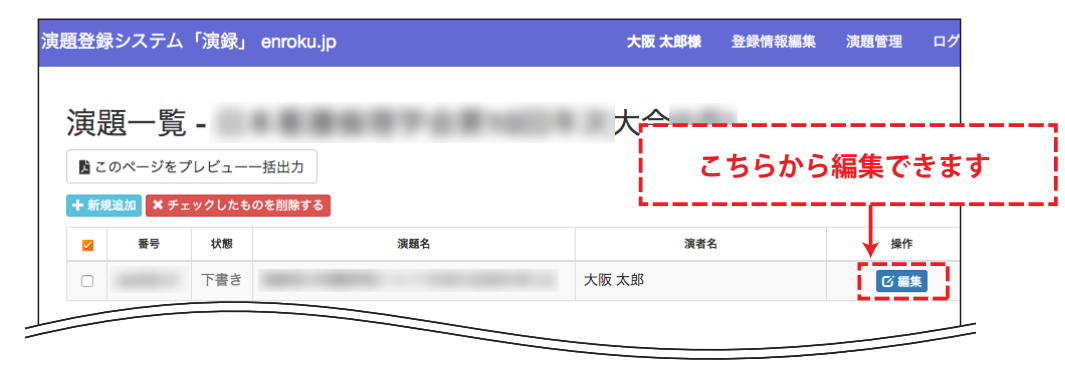

## **編集を完了 → 事務局に送信** スポックス インスポックス - 演録 演者用マニュアル 6

**演題の登録が完了しましたら(以降編集しない場合) 編集を完了する をクリックし事務局に送信してください**

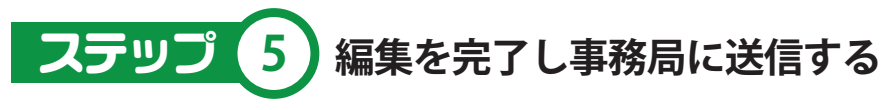

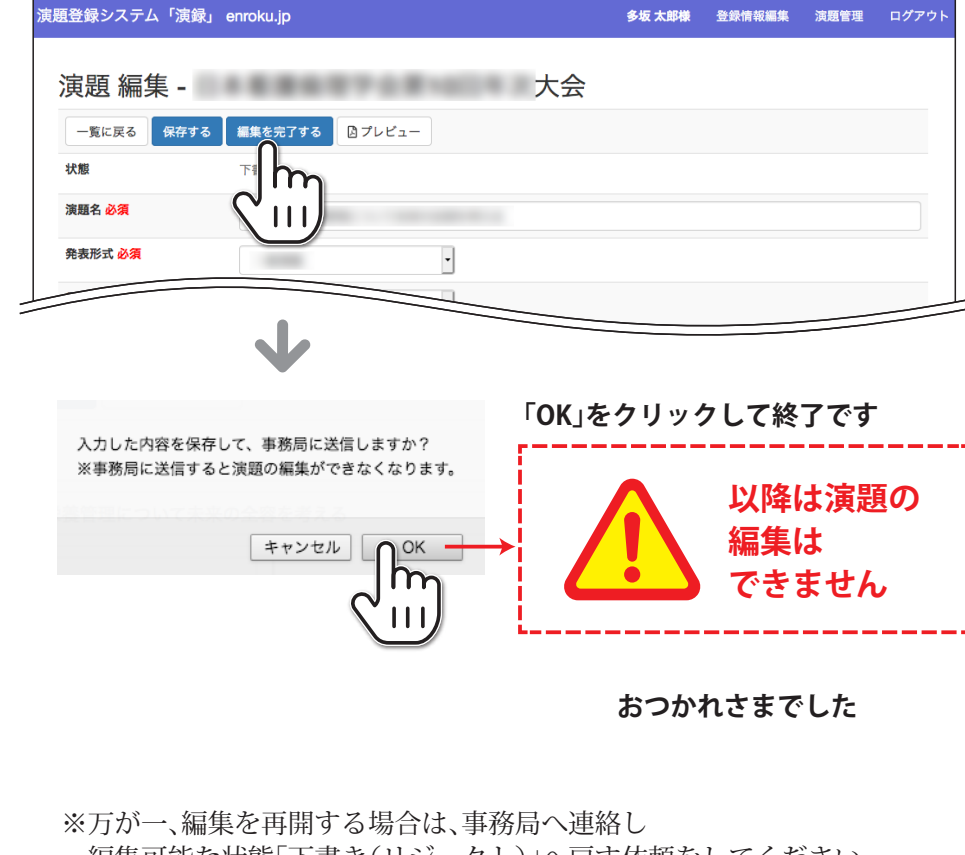

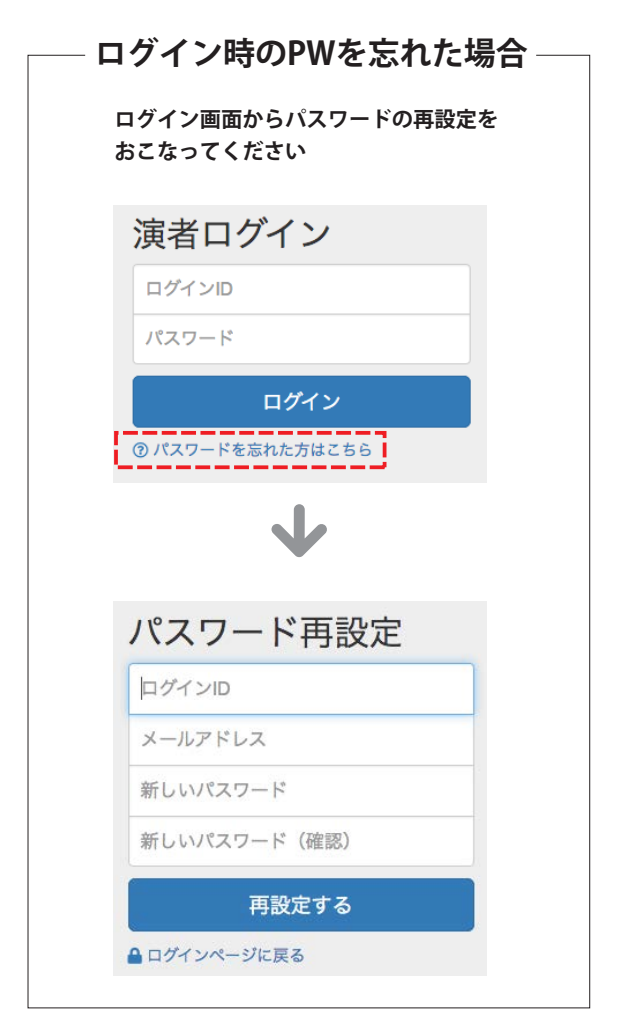

編集可能な状態「下書き(リジェクト)」へ戻す依頼をしてください